**OMRON** Corporation

# CS/CJ Series Ethernet Driver

| 1 | System Configuration             | 3  |
|---|----------------------------------|----|
| 2 | Selection of External Device     | 7  |
| 3 | Example of Communication Setting | 8  |
| 4 | Setup Items                      | 43 |
| 5 | Supported Device                 | 47 |
| 6 | Device Code and Address Code     |    |
| 7 | Error Messages                   | 54 |

#### Introduction

This manual describes how to connect the Display and the External Device (target PLC).

In this manual, the connection procedure will be described by following the below sections:

| 1 | System Configuration<br>This section shows the types of External<br>Device which can be connected and SIO<br>type.                                                    | "1 System Configuration" (page 3)                |
|---|----------------------------------------------------------------------------------------------------|--------------------------------------------------|
|   |                                                                                                    |                                                  |
| 2 | Selection of External Device<br>Select a model (series) of the External<br>Device to be connected and connection<br>method.                                           | "2 Selection of External Device" (page 7)        |
|   |                                                                                                    |                                                  |
| 3 | Example of Communication Settings<br>This section shows setting examples for<br>communicating between the Display and<br>the External Device.                         | "3 Example of Communication Setting"<br>(page 8) |
|   |                                                                                                    |                                                  |
| 4 | Setup Items<br>This section describes communication<br>setup items on the display.<br>Set communication settings of the Display<br>with GP-Pro Ex or in offline mode. | <sup>ক্লে</sup> "4 Setup Items" (page 43)        |
|   |                                                                                                    |                                                  |
|   | Operation                                                                                                    |                                                  |

# 1 System Configuration

The system configuration in the case when the External Device of OMRON Corporation and the Display are connected is shown.

| Series     | CPU <sup>*1</sup>                                                                                                   | Link I/F                                   | SIO Type       | Setting Example                |  |
|------------|----------------------------------------------------------------------------------------------------|--------------------------------------------|----------------|--------------------------------|--|
|            | CS1H-CPU67<br>CS1H-CPU66<br>CS1H-CPU65<br>CS1H-CPU64<br>CS1G-CPU45<br>CS1G-CPU44<br>CS1G-CPU43                      | CS1W-ETN01                                 | Ethomat (UDD)  | Setting Example 1              |  |
| CS Series  | CS1G-CPU42<br>CS1H-CPU67H<br>CS1H-CPU66H<br>CS1H-CPU65H<br>CS1H-CPU64H<br>CS1H-CPU63H<br>CS1G-CPU45H<br>CS1G-CPU44H | CS1W-ETN11                                 | Ethernet (UDP) | (page 8)                       |  |
|            | CS1G-CPU43H<br>CS1G-CPU42H<br>CS1H-CPU67-V1<br>CS1H-CPU66-V1<br>CS1H-CPU65-V1<br>CS1H-CPU64-V1                      | CPU42H<br>CPU67-V1<br>CPU66-V1<br>CPU65-V1 | Ethernet (UDP) | Setting Example 3<br>(page 14) |  |
|            | CS1H-CPU63-V1<br>CS1G-CPU45-V1<br>CS1G-CPU44-V1<br>CS1G-CPU43-V1<br>CS1G-CPU42-V1                                   | C51w-E1N21                                 | Ethernet (TCP) | Setting Example 4<br>(page 17) |  |
|            | CJ1G-CPU45<br>CJ1G-CPU44<br>CJ1M-CPU23<br>CJ1M-CPU22<br>CJ1M-CPU21                                                  | CJ1W-ETN11                                 | Ethernet (UDP) | Setting Example 2<br>(page 11) |  |
| CJ1 Series | CJ1M-CPU13<br>CJ1M-CPU12<br>CJ1M-CPU11                                                                              |                                            | Ethernet (UDP) | Setting Example 3<br>(page 14) |  |
|            | CJ1H-CPU66H<br>CJ1H-CPU65H<br>CJ1G-CPU45H<br>CJ1G-CPU44H<br>CJ1G-CPU43H<br>CJ1G-CPU42H                              | CJ1W-ETN21                                 | Ethernet (TCP) | Setting Example 4<br>(page 17) |  |

| Series     | CPU <sup>*1</sup>                                                                                            | Link I/F                      | SIO Type       | Setting Example                 |
|------------|----------------------------------------------------------------------------------------------------|-------------------------------|----------------|---------------------------------|
|            | CJ2H-CPU68-EIP<br>CJ2H-CPU67-EIP EtherNet/IP port                                                            | CPU67-EIP EtherNet/IP port on | Ethernet (UDP) | Setting Example 5<br>(page 20)  |
|            | CJ2H-CPU66-EIP<br>CJ2H-CPU65-EIP<br>CJ2H-CPU64-EIP                                                           | CPU                           | Ethernet (TCP) | Setting Example 6<br>(page 24)  |
|            | CJ2M-CPU35<br>CJ2M-CPU34<br>CJ2M-CPU33                                                                       | CJ1W-ETN21                    | Ethernet (UDP) | Setting Example 7<br>(page 28)  |
| CJ2 Series | CJ2M-CPU32<br>CJ2M-CPU31                                                                                     | CJIW-EINZI                    | Ethernet (TCP) | Setting Example 8<br>(page 32)  |
| CJ2 Selles | CJ2H-CPU68<br>CJ2H-CPU67                                                                                     | CJ1W-ETN21                    | Ethernet (UDP) | Setting Example 7<br>(page 28)  |
|            | CJ2H-CPU66<br>CJ2H-CPU65<br>CJ2H-CPU64<br>CJ2M-CPU15<br>CJ2M-CPU14<br>CJ2M-CPU13<br>CJ2M-CPU12<br>CJ2M-CPU11 |                               | Ethernet (TCP) | Setting Example 8<br>(page 32)  |
| CP1 Series | CP1H-X□□DR-A<br>CP1H-X□□DT-D<br>CP1H-X□□DT1-D<br>CP1H-XΔ□DR-A                                                | CJ1W-ETN21                    | Ethernet (UDP) | Setting Example 9<br>(page 36)  |
| Cr1 Senes  | CP1H-XA□DR-A<br>CP1H-XA□DT-D<br>CP1H-XA□DT1-D<br>CP1H-Y□DT-D                                                 |                               | Ethernet (TCP) | Setting Example 10<br>(page 40) |

\*1 differs depending on the number of CPU input-output points.

# Device Configuration

1:1 Connection

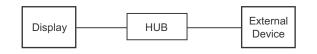

• 1:n Connection

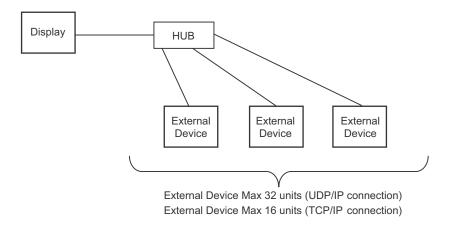

• 1:n Connection (access beyond network)

Set the relay node between networks to allow you to access the External Device with the different network address. You can access beyond maximum 3 levels of network.

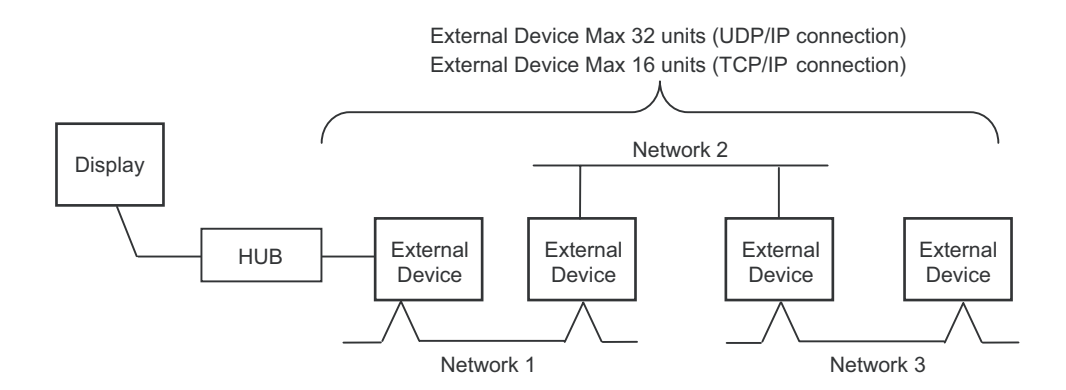

m:1 Connection

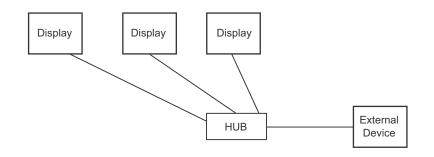

**NOTE** • The number of Display units has no limit. Note that more number of connecting units will result in increasing the communication load.

m:n Connection

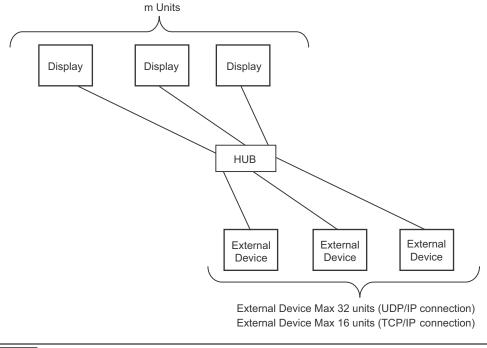

**NOTE** • The number of Display units has no limit. Note that more number of connecting units will result in increasing the communication load.

# 2 Selection of External Device

Select the External Device to be connected to the Display.

| 💰 New Proje | ect File                                                  |
|-------------|-----------------------------------------------------------|
| Device/PL   | C                                                         |
| Maker       | OMRON Corporation                                         |
| Driver      | CS/CJ Series Ethernet                                     |
| 🗖 Use S     | iystem Area <u>Refer to the manual of this Device/PLC</u> |
| Connection  | n Method                                                  |
|             |                                                           |
|             | Go to Device/PLC Manual                                   |
| Back        | Communication Detail Settings New Screen Cancel           |

| Setup Items     | Setup Description                                                                                                    |
|-----------------|----------------------------------------------------------------------------------------------------|
| Maker           | Select the maker of the External Device to be connected. Select "OMRON Corporation".                                                                                                    |
| Driver          | Select a model (series) of the External Device to be connected and connection method.<br>Select "CS/CJ Series Ethernet".<br>Check the External Device which can be connected in "CS/CJ Series Ethernet" in system<br>configuration.                                                                                                    |
| Use System Area | Check this option when you synchronize the system data area of Display and the device<br>(memory) of External Device. When synchronized, you can use the ladder program of<br>External Device to switch the display or display the window on the Display.<br>Cf. GP-Pro EX Reference Manual "LS Area (Direct Access Method Area)"<br>This can also be set in GP-Pro EX or in the Display's offline mode.<br>Cf. GP-Pro EX Reference Manual "Display Unit (System Area) Settings Guide"<br>Cf. Maintenance/Troubleshooting Guide "Main Unit - System Area Settings" |
| Port            | Select the Display port to be connected to the External Device.                                                                                                    |

# 3 Example of Communication Setting

Examples of communication settings of the Display and the External Device, recommended by Pro-face, are shown.

When you use the CS/CJ Series, use GP-Pro EX and the ladder software to set as below.

# 3.1 Setting Example 1

# Setting of GP-Pro EX

Communication Settings

NOTE

To display the setting screen, select [Device/PLC Settings] from [System setting window] in workspace.

| Device/PLC 1                        |                                              |                    |
|-------------------------------------|----------------------------------------------|--------------------|
| Summary                             |                                              | Change Device/PLC  |
| Maker OMRON Corporation             | Series CS/CJ Series Ethemet                  | Port Ethemet (UDP) |
| Text Data Mode 1 Change             |                                              |                    |
| Communication Settings              |                                              |                    |
| Port No. 9600 +                     |                                              |                    |
| Timeout 3 (sec)                     |                                              |                    |
| Retry 2                             |                                              |                    |
| Wait To Send 🛛 🕂 (ms)               |                                              |                    |
| Source Address                      |                                              |                    |
| Network 0                           |                                              |                    |
| Node 2                              | Default                                      |                    |
| Device-Specific Settings            |                                              |                    |
| Allowable Number of Devices/PLCs 32 | 1                                            |                    |
|                                     | Settings                                     |                    |
| 3 PLC1                              | IP Address=192.168.000.001,Port No.=9600,Net | work=U,Node=1      |

• Set the optional network address of the Display in [Network].

- If you do not access beyond network, set "0" for [Network].
- Set the optional node address of the Display in [Node].

To display the setting screen, click I ([Setting]) of External Device you want to set from [Device-Specific Settings] of [Device/PLC Settings].

When you connect multiple External Device, click if from [Device-Specific Settings] of [Device/PLC Settings] to add another External Device.

| 💰 Individual Device Settings 🛛 🛛 🗙 |      |               |    |   | ×       |  |
|------------------------------------|------|---------------|----|---|---------|--|
| PLC1                               |      |               |    |   |         |  |
| IP Address                         | 192. | 168.          | 0. | 1 | 1       |  |
| Port No.                           | 9600 | ÷             |    |   |         |  |
| Destination Address                |      |               |    |   |         |  |
| Network                            | 0    | -             |    |   |         |  |
| Node                               | 1    | •             |    |   | Default |  |
|                                    |      | 0K ( <u>0</u> | )  |   | Cancel  |  |

**NOTE** • Set the IP address you set for the External Device in [IP address].

- Set the network address you set for the External Device in [Network].
- If you do not access beyond network, set "0" for [Network].
- Set the node address you set for the External Device in [Node].

- Check with a network administrator about IP address. Do not set the duplicate IP address.
- Set IP address on the External Device for IP address in Device-specific settings.
- You need to set IP address on the Display in the offline mode of the Display.
- The default port No. of the External Device is 9600. Always perform the same settings for the port No. of the Display and the External Device.
- Set the different node addresses between the Display and the External Device.

Double-click [I/O Table] in the project window to display the [PC I/O Table] window. Select [Unit Settings] from the menu displayed by right-clicking on the Ethernet unit in the window to select the Ethernet Unit Setting Screen.

| Setup Items                                      | Settings                                            |
|--------------------------------------------------|-----------------------------------------------------|
| IP Address Conversion                            | IP Address Table Method                             |
| IP Address Table                                 | Node address and IP address you set in the Display. |
| IP Address Setting Rotary Switch <sup>*2</sup>   | 192.168.0.1                                         |
| Source Network Address <sup>*1</sup>             | 0                                                   |
| Node Address Setting Rotary Switch <sup>*2</sup> | 1                                                   |
| Unit No. Setting Rotary Switch <sup>*2</sup>     | 0                                                   |
| FINS/UDP Port                                    | 9600                                                |

\*1 Parameter used when you access beyond network. Set in the routing table of "CX-Net Network Configuration". Please refer to the manual of the External Device for more details.

\*2 Set with the rotary switch on the front of the Ethernet unit.

- Check with a network administrator about IP address and subnet mask. Do not set the duplicate IP address.
- Always perform the same settings for the port No. of the Display and the External Device.

# 3.2 Setting Example 2

- Setting of GP-Pro EX
- Communication Settings

NOTE

To display the setting screen, select [Device/PLC Settings] from [System setting window] in workspace.

| Device/PLC 1                        |                                              |                    |
|-------------------------------------|----------------------------------------------|--------------------|
| Summary                             |                                              | Change Device/PLC  |
| Maker OMRON Corporation             | Series CS/CJ Series Ethemet                  | Port Ethemet (UDP) |
| Text Data Mode 1 Change             |                                              |                    |
| Communication Settings              |                                              |                    |
| Port No. 9600 +                     |                                              |                    |
| Timeout 3 🔆 (sec)                   |                                              |                    |
| Retry 2                             |                                              |                    |
| Wait To Send 0 📑 (ms)               |                                              |                    |
| Source Address                      |                                              |                    |
| Network 0                           |                                              |                    |
| Node 2                              | Default                                      |                    |
| Device-Specific Settings            |                                              |                    |
| Allowable Number of Devices/PLCs 32 | <b>1</b>                                     |                    |
|                                     | ettings                                      |                    |
| 👗 1 PLC1                            | IP Address=192.168.000.001,Port No.=9600,Net | work=0,Node=1      |
|                                     |                                              |                    |

• Set the optional network address of the Display in [Network].

- If you do not access beyond network, set "0" for [Network].
- Set the optional node address of the Display in [Node].

To display the setting screen, click [[[Setting]]) of External Device you want to set from [Device-Specific Settings] of [Device/PLC Settings].

When you connect multiple External Device, click if from [Device-Specific Settings] of [Device/PLC Settings] to add another External Device.

| 💰 Individual Device Settings 🛛 🗙 |               |                     |                        |                                                                                | ×                        |
|----------------------------------|---------------|---------------------|------------------------|--------------------------------------------------------------------------------|--------------------------|
|                                  |               |                     |                        |                                                                                |                          |
| 192.                             | 168.          | 0.                  | 1                      | 1                                                                              |                          |
| 9600                             | -             |                     |                        |                                                                                |                          |
|                                  |               |                     |                        |                                                                                |                          |
| 0                                | •             |                     |                        |                                                                                |                          |
| 1                                | <u>+</u>      |                     |                        | Default                                                                        |                          |
|                                  | 0K ( <u>0</u> | )                   |                        | Cancel                                                                         |                          |
|                                  | 192.<br>9600  | 192. 168.<br>9600 ÷ | 192. 168. 0.<br>9600 • | 192.       168.       0.       1         9600         1         0            1 | 192. 168. 0. 1<br>9600 - |

**NOTE** • Set the IP address you set for the External Device in [IP address].

- Set the network address you set for the External Device in [Network].
- If you do not access beyond network, set "0" for [Network].
- Set the node address you set for the External Device in [Node].

- Check with a network administrator about IP address. Do not set the duplicate IP address.
- Set IP address on the External Device for IP address in Device-specific settings.
- You need to set IP address on the Display in the offline mode of the Display.
- The default port No. of the External Device is 9600. Always perform the same settings for the port No. of the Display and the External Device.
- Set the different node addresses between the Display and the External Device.

Double-click [I/O Table] in the project window to display the [PC I/O Table] window. Select [Unit Settings] from the menu displayed by right-clicking on the Ethernet unit in the window to select the Ethernet Unit Setting Screen.

| Setup Items                                      | Settings                                            |
|--------------------------------------------------|-----------------------------------------------------|
| IP Address Conversion                            | IP Address Table Method                             |
| IP Address Table                                 | Node address and IP address you set in the Display. |
| IP Address                                       | 192.168.0.1                                         |
| Source Network Address <sup>*1</sup>             | 0                                                   |
| Node Address Setting Rotary Switch <sup>*2</sup> | 1                                                   |
| Unit No. Setting Rotary Switch <sup>*2</sup>     | 0                                                   |
| FINS/UDP Port                                    | 9600                                                |

\*1 Parameter used when you access beyond network. Set in the routing table of "CX-Net Network Configuration". Please refer to the manual of the External Device for more details.

\*2 Set with the rotary switch on the front of the Ethernet unit.

- Check with a network administrator about IP address and subnet mask. Do not set the duplicate IP address.
- Always perform the same settings for the port No. of the Display and the External Device.

# 3.3 Setting Example 3

- Setting of GP-Pro EX
- Communication Settings

NOTE

To display the setting screen, select [Device/PLC Settings] from [System setting window] in workspace.

| Device/PLC 1                        |                                               |                    |
|-------------------------------------|-----------------------------------------------|--------------------|
| Summary                             |                                               | Change Device/PLC  |
| Maker OMRON Corporation             | Series CS/CJ Series Ethemet                   | Port Ethemet (UDP) |
| Text Data Mode 1 Change             |                                               |                    |
| Communication Settings              |                                               |                    |
| Port No. 9600 +                     |                                               |                    |
| Timeout 3 (sec)                     |                                               |                    |
| Retry 2                             |                                               |                    |
| Wait To Send 0 📩 (ms)               |                                               |                    |
| Source Address                      |                                               |                    |
| Network 0                           |                                               |                    |
| Node 2                              | Default                                       |                    |
| Device-Specific Settings            |                                               |                    |
| Allowable Number of Devices/PLCs 32 | are                                           |                    |
| Number Device Name S                | Settings                                      |                    |
| 👗 1 PLC1                            | IP Address=192.168.000.001,Port No.=9600,Netv | work=0,Node=1      |
|                                     |                                               |                    |

• Set the optional network address of the Display in [Network].

- If you do not access beyond network, set "0" for [Network].
- Set the optional node address of the Display in [Node].

To display the setting screen, click I ([Setting]) of External Device you want to set from [Device-Specific Settings] of [Device/PLC Settings].

When you connect multiple External Device, click if from [Device-Specific Settings] of [Device/PLC Settings] to add another External Device.

| 💰 Individual Device Settings 🛛 🗙 |               |                     |                        | ×                                                                              |                          |
|----------------------------------|---------------|---------------------|------------------------|--------------------------------------------------------------------------------|--------------------------|
|                                  |               |                     |                        |                                                                                |                          |
| 192.                             | 168.          | 0.                  | 1                      | 1                                                                              |                          |
| 9600                             | -             |                     |                        |                                                                                |                          |
|                                  |               |                     |                        |                                                                                |                          |
| 0                                | •             |                     |                        |                                                                                |                          |
| 1                                | <u>+</u>      |                     |                        | Default                                                                        |                          |
|                                  | 0K ( <u>0</u> | )                   |                        | Cancel                                                                         |                          |
|                                  | 192.<br>9600  | 192. 168.<br>9600 ÷ | 192. 168. 0.<br>9600 • | 192.       168.       0.       1         9600         1         0            1 | 192. 168. 0. 1<br>9600 - |

**NOTE** • Set the IP address you set for the External Device in [IP address].

- Set the network address you set for the External Device in [Network].
- If you do not access beyond network, set "0" for [Network].
- Set the node address you set for the External Device in [Node].

- Check with a network administrator about IP address. Do not set the duplicate IP address.
- Set IP address on the External Device for IP address in Device-specific settings.
- You need to set IP address on the Display in the offline mode of the Display.
- The default port No. of the PLC is 9600. For UDP connection, always perform the same settings for the port No. of the Display and the External Device.
- Set the different node addresses between the Display and the External Device.

Double-click [I/O Table] in the project window to display the [PC I/O Table] window. Select [Unit Settings] from the menu displayed by right-clicking on the Ethernet unit in the window to select the Ethernet Unit Setting Screen.

| Setup Items                                      | Settings                       |
|--------------------------------------------------|--------------------------------|
| IP Address Conversion                            | Auto Creation Method (dynamic) |
| Line Speed                                       | Auto Detection                 |
| IP Address                                       | 192.168.0.1                    |
| Source Network Address <sup>*1</sup>             | 0                              |
| Node Address Setting Rotary Switch <sup>*2</sup> | 1                              |
| Unit No. Setting Rotary Switch <sup>*2</sup>     | 0                              |
| FINS/UDP Port                                    | 9600                           |

\*1 Parameter used when you access beyond network. Set in the routing table of "CX-Net Network Configuration". Please refer to the manual of the External Device for more details.

\*2 Set with the rotary switch on the front of the Ethernet unit.

- Check with a network administrator about IP address and subnet mask. Do not set the duplicate IP address.
- For UDP connection, always perform the same settings for the port No. of the Display and the External Device.

# 3.4 Setting Example 4

- Setting of GP-Pro EX
- Communication Settings

To display the setting screen, select [Device/PLC Settings] from [System setting window] in workspace.

| Device/PLC 1                                                                                                   |
|----------------------------------------------------------------------------------------------------|
| Summary Change Device/PLC                                                                                      |
| Maker         OMRON Corporation         Series         CS/CJ Series Ethemet         Port         Ethemet (TCP) |
| Text Data Mode 1 Change                                                                                        |
| Communication Settings                                                                                         |
| Port No. Auto                                                                                                  |
| Timeout 3 (sec)                                                                                                |
| Retry 0 🛨                                                                                                    |
| Wait To Send 0 (ms)                                                                                            |
| Source Address                                                                                                 |
| Network 0                                                                                                    |
| Node 2 Default                                                                                                 |
| Device-Specific Settings                                                                                       |
| Allowable Number of Devices/PLCs 16                                                                            |
| Number Device Name Settings                                                                                    |
| 1 PLC1                                                                                                    |
|                                                                                                    |

**NOTE** • Set the optional network address of the Display in [Network].

- If you do not access beyond network, set "0" for [Network].
- Set the optional node address of the Display in [Node].

To display the setting screen, click I ([Setting]) of External Device you want to set from [Device-Specific Settings] of [Device/PLC Settings].

When you connect multiple External Device, click if from [Device-Specific Settings] of [Device/PLC Settings] to add another External Device.

| 💰 Individual Device Settings 🛛 🗙 |               |                     |                        | ×                                                                              |                          |
|----------------------------------|---------------|---------------------|------------------------|--------------------------------------------------------------------------------|--------------------------|
|                                  |               |                     |                        |                                                                                |                          |
| 192.                             | 168.          | 0.                  | 1                      | 1                                                                              |                          |
| 9600                             | -             |                     |                        |                                                                                |                          |
|                                  |               |                     |                        |                                                                                |                          |
| 0                                | •             |                     |                        |                                                                                |                          |
| 1                                | <u>+</u>      |                     |                        | Default                                                                        |                          |
|                                  | 0K ( <u>0</u> | )                   |                        | Cancel                                                                         |                          |
|                                  | 192.<br>9600  | 192. 168.<br>9600 ÷ | 192. 168. 0.<br>9600 • | 192.       168.       0.       1         9600         1         0            1 | 192. 168. 0. 1<br>9600 - |

**NOTE** • Set the IP address you set for the External Device in [IP address].

- Set the network address you set for the External Device in [Network].
- If you do not access beyond network, set "0" for [Network].
- Set the node address you set for the External Device in [Node].

- Check with a network administrator about IP address. Do not set the duplicate IP address.
- Set IP address on the External Device for IP address in Device-specific settings.
- You need to set IP address on the Display in the offline mode of the Display.
- The default port No. of the External Device is 9600. For UDP connection, always perform the same settings for the port No. of the Display and the External Device.
- Set the different node addresses between the Display and the External Device.

To communicate GP and SYSMAC-CS1 Series (EtherNet Unit: CS1W-ETN21), CJ Series (EtherNet Unit: CJ1W-ETN21), you need to set the EtherNet Unit of PLC.

Double-click [I/O Table] in the project window to display the [PC I/O Table] window. Select [Unit Settings] from the menu displayed by right-clicking on the Ethernet unit in the window to select the Ethernet Unit Setting Screen.

| Setup Items                                      | Settings                       |
|--------------------------------------------------|--------------------------------|
| IP Address Conversion                            | Auto Creation Method (dynamic) |
| Line Speed                                       | Auto Detection                 |
| IP Address                                       | 192.168.0.1                    |
| Source Network Address <sup>*1</sup>             | 0                              |
| Node Address Setting Rotary Switch <sup>*2</sup> | 1                              |
| Unit No. Setting Rotary Switch <sup>*2</sup>     | 0                              |
| FINS/TCP Port                                    | 9600                           |

\*1 Parameter used when you access beyond network. Set in the routing table of "CX-Net Network Configuration". Please refer to the manual of the External Device for more details.

\*2 Set with the rotary switch on the front of the Ethernet unit.

#### Notes

• Check with a network administrator about IP address and subnet mask. Do not set the duplicate IP address.

# 3.5 Setting Example 5

- Setting of GP-Pro EX
- Communication Settings

NOTE

To display the setting screen, select [Device/PLC Settings] from [System setting window] in workspace.

| Device/PLC 1                        |                                               |                    |
|-------------------------------------|-----------------------------------------------|--------------------|
| Summary                             |                                               | Change Device/PLC  |
| Maker OMRON Corporation             | Series CS/CJ Series Ethemet                   | Port Ethemet (UDP) |
| Text Data Mode 1 Change             |                                               |                    |
| Communication Settings              |                                               |                    |
| Port No. 9600 +                     |                                               |                    |
| Timeout 3 (sec)                     |                                               |                    |
| Retry 2                             |                                               |                    |
| Wait To Send 0 📩 (ms)               |                                               |                    |
| Source Address                      |                                               |                    |
| Network 0                           |                                               |                    |
| Node 2                              | Default                                       |                    |
| Device-Specific Settings            |                                               |                    |
| Allowable Number of Devices/PLCs 32 | are:                                          |                    |
| Number Device Name S                | Settings                                      |                    |
| 👗 1 PLC1                            | IP Address=192.168.000.001,Port No.=9600,Netv | work=0,Node=1      |
|                                     |                                               |                    |

• Set the optional network address of the Display in [Network].

- If you do not access beyond network, set "0" for [Network].
- Set the optional node address of the Display in [Node].

To display the setting screen, click I ([Setting]) of External Device you want to set from [Device-Specific Settings] of [Device/PLC Settings].

When you connect multiple External Device, click if from [Device-Specific Settings] of [Device/PLC Settings] to add another External Device.

| 💰 Individual Device Settings 🛛 🗙 |               |                     |                        | X                                                                              |                          |
|----------------------------------|---------------|---------------------|------------------------|--------------------------------------------------------------------------------|--------------------------|
|                                  |               |                     |                        |                                                                                |                          |
| 192.                             | 168.          | 0.                  | 1                      | 1                                                                              |                          |
| 9600                             | -             |                     |                        |                                                                                |                          |
|                                  |               |                     |                        |                                                                                |                          |
| 0                                | •             |                     |                        |                                                                                |                          |
| 1                                | <u>+</u>      |                     |                        | Default                                                                        |                          |
|                                  | 0K ( <u>0</u> | )                   |                        | Cancel                                                                         |                          |
|                                  | 192.<br>9600  | 192. 168.<br>9600 ÷ | 192. 168. 0.<br>9600 • | 192.       168.       0.       1         9600         1         0            1 | 192. 168. 0. 1<br>9600 - |

**NOTE** • Set the IP address you set for the External Device in [IP address].

- Set the network address you set for the External Device in [Network].
- If you do not access beyond network, set "0" for [Network].
- Set the node address you set for the External Device in [Node].

- Check with a network administrator about IP address. Do not set the duplicate IP address.
- Set IP address on the External Device for IP address in Device-specific settings.
- You need to set IP address on the Display in the offline mode of the Display.
- The default port No. of the PLC is 9600. For UDP connection, always perform the same settings for the port No. of the Display and the External Device.
- Set the different node addresses between the Display and the External Device.

For External Device communication settings, use the DIP switch and rotary switch of the External Device and ladder software (CX-Programmer). For IP address settings, with Auto (dynamic). Refer to your External Device manual for details.

#### DIP Switch Setting

| Dip<br>Switch | Setting | Description                                                                                                    |
|---------------|---------|----------------------------------------------------------------------------------------------------|
| SW1           | OFF     | Set whether the user memory is writable or not.<br>ON: Write disable<br>OFF: Write enable                                                                                                    |
| SW2           | OFF     | Set whether data is loaded from a memory card or not when the power is on.<br>ON: Load enable<br>OFF: Load disable                                                                             |
| SW3           | OFF     | Not used.                                                                                                    |
| SW4           | OFF     | Not used.                                                                                                    |
| SW5           | OFF     | Set communication speed of serial port.<br>ON: Communication speed of ladder software (Toolbus) is automatically recognized.<br>OFF: Accordance with communication setting of ladder software. |
| SW6           | OFF     | Switch the status of special auxiliary relay (A395.12).                                                                                                    |
| SW7           | OFF     | Set the type of simplified backup.                                                                                                    |
| SW8           | OFF     | Always OFF.                                                                                                    |

#### Rotary Switch Setting

| Setup Items Setting Value |                   |               |
|---------------------------|-------------------|---------------|
| Unit No.                  | 0                 |               |
| Cotur                     |                   |               |
| Setup                     | Items             | Setting Value |
| NODE No.                  | x 16 <sup>1</sup> | Setting Value |

#### ◆ Ladder Software Setting

- **1** Start up the ladder software.
- 2 Select [New] in the [File] menu to display [Change PLC] dialog box.
- **3** Select External Device in the [Device Type].
- 4 Click [Settings...] in the [Device Type] to display the [Device Type Settings] dialog box.
- 5 Select CPU type in the [CPU Type] and click [OK].
- 6 Select connection type in the [Network Type].
- 7 Click [OK].
- 8 Double-click [IO Table and Unit Setup] in the tree view of the work space to display the [PLC IO Table].

- **9** Double-click built-in EtherNet/IP port in the [Built-in Port/Inner-Board] of the tree view to display the [Edit Parameters] dialog box.
- 10 Set [IP Address ] and [Sub-net Mask] in the [TCP/IP] tab as below.

| Setup Items  | Setting Value |
|--------------|---------------|
| IP Address   | 192.168.0.1   |
| Sub-net Mask | 255.255.255.0 |

**11** Set [FINS/UDP port ] and [Conversion] in the [FINS/UDP] tab as below.

| Setup Items   | Setting Value  |
|---------------|----------------|
| FINS/UDP port | Default (9600) |
| Conversion    | Auto (Dynamic) |

- 12 Click [OK]
- 13 Transfer the communication settings to External Device.
- **14** Reboot the External Device.

- Check with a network administrator about IP address and subnet mask. Do not set the duplicate IP address.
- Do not set the duplicate Node number.
- For UDP connection, always perform the same settings for the port No. of the Display and the External Device.

# 3.6 Setting Example 6

- Setting of GP-Pro EX
- Communication Settings

To display the setting screen, select [Device/PLC Settings] from [System setting window] in workspace.

| Device/PLC 1                        |                                                                                                    |                    |
|-------------------------------------|----------------------------------------------------------------------------------------------------|--------------------|
| Summary                             |                                                                                                    | Change Device/PLC  |
| Maker OMRON Corporation             | Series CS/CJ Series Ethemet                                                                                                    | Port Ethemet (TCP) |
| Text Data Mode 1 Change             |                                                                                                    |                    |
| Communication Settings              |                                                                                                    |                    |
| Port No.                            |                                                                                                    |                    |
| Timeout 3 (sec)                     |                                                                                                    |                    |
| Retry 0                             |                                                                                                    |                    |
| Wait To Send 0 🛨 (ms)               |                                                                                                    |                    |
| Source Address                      |                                                                                                    |                    |
| Network 0                           |                                                                                                    |                    |
| Node 2                              | Default                                                                                                    |                    |
| Device-Specific Settings            |                                                                                                    |                    |
| Allowable Number of Devices/PLCs 16 | THE CONTRACT OF CONTRACT OF CONTRACT. |                    |
| Number Device Name S                | Settings                                                                                                    |                    |
| 👗 1 PLC1                            | IP Address=192.168.000.001,Port No.=9600,Netv                                                                                                    | vork=0,Node=1      |
|                                     |                                                                                                    |                    |

**NOTE** • Set the optional network address of the Display in [Network].

- If you do not access beyond network, set "0" for [Network].
- Set the optional node address of the Display in [Node].

To display the setting screen, click I ([Setting]) of External Device you want to set from [Device-Specific Settings] of [Device/PLC Settings].

When you connect multiple External Device, click if from [Device-Specific Settings] of [Device/PLC Settings] to add another External Device.

| 💰 Individual Device | Setting | 5             |    |   |         | × |
|---------------------|---------|---------------|----|---|---------|---|
| PLC1                |         |               |    |   |         |   |
| IP Address          | 192.    | 168.          | 0. | 1 | 1       |   |
| Port No.            | 9600    | ÷             |    |   |         |   |
| Destination Address |         |               |    |   |         |   |
| Network             | 0       | •             |    |   |         |   |
| Node                | 1       | -             |    |   | Default |   |
|                     |         | 0K ( <u>0</u> | )  |   | Cancel  |   |

**NOTE** • Set the IP address you set for the External Device in [IP address].

- Set the network address you set for the External Device in [Network].
- If you do not access beyond network, set "0" for [Network].
- Set the node address you set for the External Device in [Node].

- Check with a network administrator about IP address. Do not set the duplicate IP address.
- Set IP address on the External Device for IP address in Device-specific settings.
- You need to set IP address on the Display in the offline mode of the Display.
- The default port No. of the External Device is 9600.
- Set the different node addresses between the Display and the External Device.

For External Device communication settings, use the DIP switch and rotary switch of the External Device and ladder software (CX-Programmer). For IP address settings, with Auto (dynamic). Refer to your External Device manual for details.

#### DIP Switch Setting

| Dip<br>Switch | Setting | Description                                                                                                    |
|---------------|---------|----------------------------------------------------------------------------------------------------|
| SW1           | OFF     | Set whether the user memory is writable or not.<br>ON: Write disable<br>OFF: Write enable                                                                                                    |
| SW2           | OFF     | Set whether data is loaded from a memory card or not when the power is on.<br>ON: Load enable<br>OFF: Load disable                                                                             |
| SW3           | OFF     | Not used.                                                                                                    |
| SW4           | OFF     | Not used.                                                                                                    |
| SW5           | OFF     | Set communication speed of serial port.<br>ON: Communication speed of ladder software (Toolbus) is automatically recognized.<br>OFF: Accordance with communication setting of ladder software. |
| SW6           | OFF     | Switch the status of special auxiliary relay (A395.12).                                                                                                    |
| SW7           | OFF     | Set the type of simplified backup.                                                                                                    |
| SW8           | OFF     | Always OFF.                                                                                                    |

#### Rotary Switch Setting

| Setup Items | Setting Value     |               |
|-------------|-------------------|---------------|
| Unit No.    | 0                 |               |
| Setup Items |                   |               |
| Setup       | Items             | Setting Value |
| NODE No.    | x 16 <sup>1</sup> | Setting Value |

#### ◆ Ladder Software Setting

- **1** Start up the ladder software.
- 2 Select [New] in the [File] menu to display [Change PLC] dialog box.
- **3** Select External Device in the [Device Type].
- 4 Click [Settings...] in the [Device Type] to display the [Device Type Settings] dialog box.
- 5 Select CPU type in the [CPU Type] and click [OK].
- 6 Select connection type in the [Network Type].
- 7 Click [OK].
- 8 Double-click [IO Table and Unit Setup] in the tree view of the work space to display the [PLC IO Table].

- **9** Double-click built-in EtherNet/IP port in the [Built-in Port/Inner-Board] of the tree view to display the [Edit Parameters] dialog box.
- 10 Set [IP Address ] and [Sub-net Mask] in the [TCP/IP] tab as below.

| Setup Items  | Setting Value |
|--------------|---------------|
| IP Address   | 192.168.0.1   |
| Sub-net Mask | 255.255.255.0 |

11 Set [FINS/TCP port ] in the [FINS/TCP] tab as below.

| Setup Items   | Setting Value  |
|---------------|----------------|
| FINS/TCP port | Default (9600) |

12 Click [OK]

- 13 Transfer the communication settings to External Device.
- **14** Reboot the External Device.

- Check with a network administrator about IP address and subnet mask. Do not set the duplicate IP address.
- Do not set the duplicate Node number.

# 3.7 Setting Example 7

- Setting of GP-Pro EX
- Communication Settings

NOTE

To display the setting screen, select [Device/PLC Settings] from [System setting window] in workspace.

| Device/PLC 1                        |                                                           |
|-------------------------------------|-----------------------------------------------------------|
| Summary                             | Change Device/PLC                                         |
| Maker OMRON Corporation             | Series CS/CJ Series Ethemet Port Ethemet (UDP)            |
| Text Data Mode 1 Change             |                                                           |
| Communication Settings              |                                                           |
| Port No. 9600                       |                                                           |
| Timeout 3 (sec)                     |                                                           |
| Retry 2                             |                                                           |
| Wait To Send 0 🛨 (ms)               |                                                           |
| Source Address                      |                                                           |
| Network 0                           |                                                           |
| Node 2                              | Default                                                   |
| Device-Specific Settings            |                                                           |
| Allowable Number of Devices/PLCs 32 |                                                           |
|                                     | Settings                                                  |
| 👗 1 PLC1                            | IP Address=192.168.000.001,Port No.=9600,Network=0,Node=1 |
|                                     |                                                           |

• Set the optional network address of the Display in [Network].

- If you do not access beyond network, set "0" for [Network].
- Set the optional node address of the Display in [Node].

To display the setting screen, click I ([Setting]) of External Device you want to set from [Device-Specific Settings] of [Device/PLC Settings].

When you connect multiple External Device, click if from [Device-Specific Settings] of [Device/PLC Settings] to add another External Device.

| Setting |               |                     |                        |                                                                                | X                        |
|---------|---------------|---------------------|------------------------|--------------------------------------------------------------------------------|--------------------------|
|         |               |                     |                        |                                                                                |                          |
| 192.    | 168.          | 0.                  | 1                      | 1                                                                              |                          |
| 9600    | -             |                     |                        |                                                                                |                          |
|         |               |                     |                        |                                                                                |                          |
| 0       | •             |                     |                        |                                                                                |                          |
| 1       | <u>+</u>      |                     |                        | Default                                                                        |                          |
|         | 0K ( <u>0</u> | )                   |                        | Cancel                                                                         |                          |
|         | 192.<br>9600  | 192. 168.<br>9600 ÷ | 192. 168. 0.<br>9600 • | 192.       168.       0.       1         9600         1         0            1 | 192. 168. 0. 1<br>9600 - |

**NOTE** • Set the IP address you set for the External Device in [IP address].

- Set the network address you set for the External Device in [Network].
- If you do not access beyond network, set "0" for [Network].
- Set the node address you set for the External Device in [Node].

- Check with a network administrator about IP address. Do not set the duplicate IP address.
- Set IP address on the External Device for IP address in Device-specific settings.
- You need to set IP address on the Display in the offline mode of the Display.
- The default port No. of the PLC is 9600. For UDP connection, always perform the same settings for the port No. of the Display and the External Device.
- Set the different node addresses between the Display and the External Device.

For External Device communication settings, use the rotary switch of the External Device and ladder software (CX-Programmer). For IP address settings, with Auto (dynamic).

Refer to your External Device manual for details.

#### Rotary Switch Setting

| Setup Items | Setting Value     |               |
|-------------|-------------------|---------------|
| Unit No.    | 1                 |               |
| Setup Items |                   | Setting Value |
| NODE No.    | x 16 <sup>1</sup> | 0             |
| NODE NO.    | x 16 <sup>0</sup> | 1             |

- ◆ Ladder Software Setting
- 1 Start up the ladder software.
- 2 Select [New] in the [File] menu to display [Change PLC] dialog box.
- **3** Select External Device in the [Device Type].
- 4 Click [Settings...] in the [Device Type] to display the [Device Type Settings] dialog box.
- **5** Select CPU type in the [CPU Type] and click [OK].
- **6** Select connection type in the [Network Type].
- 7 Click [OK].
- 8 Double-click [IO Table and Unit Setup] in the tree view of the work space to display the [PLC IO Table] dialog box.
- 9 Double-click the slot number that connects to the link I/F from the [Main rack] of the tree view to display the [Select Unit] dialog box.
- 10 Select a link I/F to be registered from the [Communications Adapter] of the tree view.
- **11** Click [OK] to display the [Add Unit] dialog box.
- 12 Enter "1" in the [Unit].
- 13 Click [OK].
- 14 Double-click the link I/F that was registered in the [PLC IO Table] dialog box to display the [Edit Parameters] dialog box.
- **15** Set the communication settings in the [Setting] tab as below.

| Setup Items   | Setting Value  |
|---------------|----------------|
| IP Address    | 192.168.0.1    |
| Sub-net Mask  | 255.255.255.0  |
| FINS/UDP port | Default (9600) |
| Conversion    | Auto (Dynamic) |

- 16 Click [OK]
- 17 Transfer the communication settings to External Device.
- **18** Reboot the External Device.

- Check with a network administrator about IP address and subnet mask. Do not set the duplicate IP address.
- Do not set the duplicate Node number.
- For UDP connection, always perform the same settings for the port No. of the Display and the External Device.

# 3.8 Setting Example 8

- Setting of GP-Pro EX
- Communication Settings

To display the setting screen, select [Device/PLC Settings] from [System setting window] in workspace.

| Device/PLC 1                        |                                                           |
|-------------------------------------|-----------------------------------------------------------|
| Summary                             | Change Device/PLC                                         |
| Maker OMRON Corporation S           | Series CS/CJ Series Ethemet Port Ethemet (TCP)            |
| Text Data Mode 1 Change             |                                                           |
| Communication Settings              |                                                           |
| Port No. Auto                       |                                                           |
| Timeout 3 (sec)                     |                                                           |
| Retry 0                             |                                                           |
| Wait To Send 0 🕂 (ms)               |                                                           |
| Source Address                      |                                                           |
| Network 0                           |                                                           |
| Node 2                              | Default                                                   |
| Device-Specific Settings            |                                                           |
| Allowable Number of Devices/PLCs 16 |                                                           |
|                                     |                                                           |
| 1 PLC1                              | IP Address=192.168.000.001,Port No.=9600,Network=0,Node=1 |
|                                     |                                                           |

**NOTE** • Set the optional network address of the Display in [Network].

- If you do not access beyond network, set "0" for [Network].
- Set the optional node address of the Display in [Node].

To display the setting screen, click I ([Setting]) of External Device you want to set from [Device-Specific Settings] of [Device/PLC Settings].

When you connect multiple External Device, click if from [Device-Specific Settings] of [Device/PLC Settings] to add another External Device.

| 💰 Individual Device Settings |               |                     |                        |                                                                                       |                                                                  |
|------------------------------|---------------|---------------------|------------------------|---------------------------------------------------------------------------------------|------------------------------------------------------------------|
|                              |               |                     |                        |                                                                                       |                                                                  |
| 192.                         | 168.          | 0.                  | 1                      | 1                                                                                     |                                                                  |
| 9600                         | ÷             |                     |                        |                                                                                       |                                                                  |
|                              |               |                     |                        |                                                                                       |                                                                  |
| 0                            | *             |                     |                        |                                                                                       |                                                                  |
| 1                            | -             |                     |                        | Default                                                                               |                                                                  |
|                              | 0K ( <u>0</u> | )                   |                        | Cancel                                                                                |                                                                  |
|                              | 192.<br>9600  | 192. 168.<br>9600 ÷ | 192. 168. 0.<br>9600 • | 192.       168.       0.       1         9600         1         0         1         1 | 192. 168. 0. 1<br>9600 - 0. 1<br>0 - 0. 1<br>1 - 0. 1<br>Default |

**NOTE** • Set the IP address you set for the External Device in [IP address].

- Set the network address you set for the External Device in [Network].
- If you do not access beyond network, set "0" for [Network].
- Set the node address you set for the External Device in [Node].

- Check with a network administrator about IP address. Do not set the duplicate IP address.
- Set IP address on the External Device for IP address in Device-specific settings.
- You need to set IP address on the Display in the offline mode of the Display.
- The default port No. of the External Device is 9600.
- Set the different node addresses between the Display and the External Device.

For External Device communication settings, use the rotary switch of the External Device and ladder software (CX-Programmer). For IP address settings, with Auto (dynamic). Refer to your External Device manual for details.

#### Rotary Switch Setting

| Setup Items | Setting Value     |               |
|-------------|-------------------|---------------|
| Unit No.    | 1                 |               |
| Setup Items |                   | Setting Value |
| NODE No.    | x 16 <sup>1</sup> | 0             |
|             | x 16 <sup>0</sup> | 1             |

#### Ladder Software Setting

- **1** Start up the ladder software.
- 2 Select [New] in the [File] menu to display [Change PLC] dialog box.
- **3** Select External Device in the [Device Type].
- 4 Click [Settings...] in the [Device Type] to display the [Device Type Settings] dialog box.
- 5 Select CPU type in the [CPU Type] and click [OK].
- 6 Select connection type in the [Network Type].
- 7 Click [OK].
- 8 Double-click [IO Table and Unit Setup] in the tree view of the work space to display the [PLC IO Table] dialog box.
- **9** Double-click the slot number that connects to the link I/F from the [Main rack] of the tree view to display the [Select Unit] dialog box.
- 10 Select a link I/F to be registered from the [Communications Adapter] of the tree view.
- **11** Click [OK] to display the [Add Unit] dialog box.
- 12 Enter "1" in the [Unit].
- 13 Click [OK].
- 14 Double-click the link I/F that was registered in the [PLC IO Table] dialog box to display the [Edit Parameters] dialog box.
- 15 Set the communication settings in the [Setting] tab as below.

| Setup Items   | Setting Value  |
|---------------|----------------|
| IP Address    | 192.168.0.1    |
| Sub-net Mask  | 255.255.255.0  |
| FINS/TCP port | Default (9600) |
| Conversion    | Auto (Dynamic) |

- 16 Click [OK]
- 17 Transfer the communication settings to External Device.
- **18** Reboot the External Device.

- Check with a network administrator about IP address and subnet mask. Do not set the duplicate IP address.
- Do not set the duplicate Node number.

# 3.9 Setting Example 9

- Setting of GP-Pro EX
- Communication Settings

NOTE

To display the setting screen, select [Device/PLC Settings] from [System setting window] in workspace.

| Device/PLC 1                        |                                                           |
|-------------------------------------|-----------------------------------------------------------|
| Summary                             | Change Device/PLC                                         |
| Maker OMRON Corporation             | Series CS/CJ Series Ethemet Port Ethemet (UDP)            |
| Text Data Mode 1 Change             |                                                           |
| Communication Settings              |                                                           |
| Port No. 9600 +                     |                                                           |
| Timeout 3 (sec)                     |                                                           |
| Retry 2                             |                                                           |
| Wait To Send 0 🕂 (ms)               |                                                           |
| Source Address                      |                                                           |
| Network 0 🛨                         |                                                           |
| Node 2                              | Default                                                   |
| Device-Specific Settings            |                                                           |
| Allowable Number of Devices/PLCs 32 | WL .                                                      |
| Number Device Name S                | Settings                                                  |
| 👗 1 PLC1                            | IP Address=192.168.000.001,Port No.=9600,Network=0,Node=1 |
|                                     |                                                           |

• Set the optional network address of the Display in [Network].

- If you do not access beyond network, set "0" for [Network].
- Set the optional node address of the Display in [Node].

To display the setting screen, click I ([Setting]) of External Device you want to set from [Device-Specific Settings] of [Device/PLC Settings].

When you connect multiple External Device, click if from [Device-Specific Settings] of [Device/PLC Settings] to add another External Device.

| 💰 Individual Device Settings |               |                     |                        |                                                                                | ×                        |
|------------------------------|---------------|---------------------|------------------------|--------------------------------------------------------------------------------|--------------------------|
|                              |               |                     |                        |                                                                                |                          |
| 192.                         | 168.          | 0.                  | 1                      | 1                                                                              |                          |
| 9600                         | -             |                     |                        |                                                                                |                          |
|                              |               |                     |                        |                                                                                |                          |
| 0                            | •             |                     |                        |                                                                                |                          |
| 1                            | <u>+</u>      |                     |                        | Default                                                                        |                          |
|                              | 0K ( <u>0</u> | )                   |                        | Cancel                                                                         |                          |
|                              | 192.<br>9600  | 192. 168.<br>9600 ÷ | 192. 168. 0.<br>9600 • | 192.       168.       0.       1         9600         1         0            1 | 192. 168. 0. 1<br>9600 - |

**NOTE** • Set the IP address you set for the External Device in [IP address].

- Set the network address you set for the External Device in [Network].
- If you do not access beyond network, set "0" for [Network].
- Set the node address you set for the External Device in [Node].

#### Notes

- Check with a network administrator about IP address. Do not set the duplicate IP address.
- Set IP address on the External Device for IP address in Device-specific settings.
- You need to set IP address on the Display in the offline mode of the Display.
- The default port No. of the PLC is 9600. For UDP connection, always perform the same settings for the port No. of the Display and the External Device.
- Set the different node addresses between the Display and the External Device.

### Setting of External Device

For External Device communication settings, use the rotary switch of the External Device and ladder software (CX-Programmer). For IP address settings, with Auto (dynamic).

Refer to your External Device manual for details.

#### Rotary Switch Setting

| Setup Items | Setting Value     |   |
|-------------|-------------------|---|
| Unit No.    | 1                 |   |
| Setup       | Setting Value     |   |
| NODE No.    | x 16 <sup>1</sup> | 0 |
| NODE NO.    | x 16 <sup>0</sup> | 1 |

- Ladder Software Setting
- **1** Start up the ladder software.
- 2 Select [New] in the [File] menu to display [Change PLC] dialog box.
- **3** Select External Device in the [Device Type].
- 4 Click [Settings...] in the [Device Type] to display the [Device Type Settings] dialog box.
- 5 Select CPU type in the [CPU Type] and click [OK].
- **6** Select connection type in the [Network Type].
- 7 Click [OK].
- 8 Double-click [IO Table and Unit Setup] in the tree view of the work space to display the [PLC Type Selection] dialog box.
- **9** select the External Device.
- 10 Click [OK] to display the [PLC IO Table] dialog box.
- 11 Double-click the slot number that connects to the link I/F from the [Main rack] of the tree view to display the [Select Unit] dialog box.
- **12** Select a link I/F to be registered from the [Communications Adapter] of the tree view.
- **13** Click [OK] to display the [Add Unit] dialog box.
- **14** Enter "1" in the [Unit].
- 15 Click [OK].
- 16 Double-click the link I/F that was registered in the [PLC IO Table] dialog box to display the [Edit Parameters] dialog box.
- 17 Set [IP Address ] and [Sub-net Mask] in the [Setting] tab as below.

| Setup Items  | Setting Value |
|--------------|---------------|
| IP Address   | 192.168.0.1   |
| Sub-net Mask | 255.255.255.0 |

- 18 Click [OK]
- 19 Transfer the communication settings to External Device.
- 20 Reboot the External Device.

#### Notes

- Check with a network administrator about IP address and subnet mask. Do not set the duplicate IP address.
- For UDP connection, always perform the same settings for the port No. of the Display and the External Device.

# 3.10 Setting Example 10

- Setting of GP-Pro EX
- Communication Settings

To display the setting screen, select [Device/PLC Settings] from [System setting window] in workspace.

| Device/PLC 1                        |                                               |                    |
|-------------------------------------|-----------------------------------------------|--------------------|
| Summary                             |                                               | Change Device/PLC  |
| Maker OMRON Corporation             | Series CS/CJ Series Ethemet                   | Port Ethemet (TCP) |
| Text Data Mode 1 Change             |                                               |                    |
| Communication Settings              |                                               |                    |
| Port No. Auto                       |                                               |                    |
| Timeout 3 🔹 (sec)                   |                                               |                    |
| Retry 0 📫                           |                                               |                    |
| Wait To Send 0 🕂 (ms)               |                                               |                    |
| Source Address                      |                                               |                    |
| Network 0                           |                                               |                    |
| Node 2                              | Default                                       |                    |
| Device-Specific Settings            |                                               |                    |
| Allowable Number of Devices/PLCs 16 | aut.                                          |                    |
| Number Device Name S                | Settings                                      |                    |
| 👗 1 PLC1                            | IP Address=192.168.000.001,Port No.=9600,Netv | vork=0,Node=1      |
|                                     |                                               |                    |

**NOTE** • Set the optional network address of the Display in [Network].

- If you do not access beyond network, set "0" for [Network].
- Set the optional node address of the Display in [Node].

To display the setting screen, click I ([Setting]) of External Device you want to set from [Device-Specific Settings] of [Device/PLC Settings].

When you connect multiple External Device, click if from [Device-Specific Settings] of [Device/PLC Settings] to add another External Device.

| 💰 Individual Device Settings |               |                     |                        |                                                                                | ×                        |
|------------------------------|---------------|---------------------|------------------------|--------------------------------------------------------------------------------|--------------------------|
|                              |               |                     |                        |                                                                                |                          |
| 192.                         | 168.          | 0.                  | 1                      | 1                                                                              |                          |
| 9600                         | -             |                     |                        |                                                                                |                          |
|                              |               |                     |                        |                                                                                |                          |
| 0                            | •             |                     |                        |                                                                                |                          |
| 1                            | <u>+</u>      |                     |                        | Default                                                                        |                          |
|                              | 0K ( <u>0</u> | )                   |                        | Cancel                                                                         |                          |
|                              | 192.<br>9600  | 192. 168.<br>9600 ÷ | 192. 168. 0.<br>9600 • | 192.       168.       0.       1         9600         1         0            1 | 192. 168. 0. 1<br>9600 - |

**NOTE** • Set the IP address you set for the External Device in [IP address].

- Set the network address you set for the External Device in [Network].
- If you do not access beyond network, set "0" for [Network].
- Set the node address you set for the External Device in [Node].

#### Notes

- Check with a network administrator about IP address. Do not set the duplicate IP address.
- Set IP address on the External Device for IP address in Device-specific settings.
- You need to set IP address on the Display in the offline mode of the Display.
- The default port No. of the External Device is 9600. For UDP connection, always perform the same settings for the port No. of the Display and the External Device.
- Set the different node addresses between the Display and the External Device.

#### Setting of External Device

For External Device communication settings, use the rotary switch of the External Device and ladder software (CX-Programmer). For IP address settings, with Auto (dynamic).

Refer to your External Device manual for details.

Rotary Switch Setting

| Setup Items | Setting Value     |   |
|-------------|-------------------|---|
| Unit No.    | 1                 |   |
| Setup       | Setting Value     |   |
| NODE No.    | x 16 <sup>1</sup> | 0 |
| NODE NO.    | x 16 <sup>0</sup> | 1 |

- Ladder Software Setting
- **1** Start up the ladder software.
- 2 Select [New] in the [File] menu to display [Change PLC] dialog box.
- **3** Select External Device in the [Device Type].
- 4 Click [Settings...] in the [Device Type] to display the [Device Type Settings] dialog box.
- 5 Select CPU type in the [CPU Type] and click [OK].
- **6** Select connection type in the [Network Type].
- 7 Click [OK].
- 8 Double-click [IO Table and Unit Setup] in the tree view of the work space to display the [PLC Type Selection] dialog box.
- **9** select the External Device.
- 10 Click [OK] to display the [PLC IO Table] dialog box.
- 11 Double-click the slot number that connects to the link I/F from the [Main rack] of the tree view to display the [Select Unit] dialog box.
- **12** Select a link I/F to be registered from the [Communications Adapter] of the tree view.
- **13** Click [OK] to display the [Add Unit] dialog box.
- **14** Enter "1" in the [Unit].
- 15 Click [OK].
- 16 Double-click the link I/F that was registered in the [PLC IO Table] dialog box to display the [Edit Parameters] dialog box.
- 17 Set [IP Address ] and [Sub-net Mask] in the [Setting] tab as below.

| Setup Items  | Setting Value |
|--------------|---------------|
| IP Address   | 192.168.0.1   |
| Sub-net Mask | 255.255.255.0 |

- 18 Click [OK]
- **19** Transfer the communication settings to External Device.
- **20** Reboot the External Device.
  - Notes
    - Check with a network administrator about IP address and subnet mask. Do not set the duplicate IP address.

# 4 Setup Items

Set communication settings of the Display with GP-Pro EX or in offline mode of the Display.

The setting of each parameter must be identical to that of External Device.

"3 Example of Communication Setting" (page 8)

**NOTE** • Set the Display's IP address in offline mode.

Cf. Maintenance/Troubleshooting Guide "Ethernet Settings"

# 4.1 Setup Items in GP-Pro EX

#### Communication Settings

To display the setting screen, select [Device/PLC Settings] from [System setting window] in workspace.

| Device/PLC 1                        |                                                           |
|-------------------------------------|-----------------------------------------------------------|
| Summary                             | Change Device/PLC                                         |
| Maker OMRON Corporation             | Series CS/CJ Series Ethemet Port Ethemet (UDP)            |
| Text Data Mode 1 <u>Change</u>      |                                                           |
| Communication Settings              |                                                           |
| Port No. 9600 *                     |                                                           |
| Timeout 3 (sec)                     |                                                           |
| Retry 2                             |                                                           |
| Wait To Send 0 🕂 (ms)               |                                                           |
| Source Address                      |                                                           |
| Network 0                           |                                                           |
| Node 2                              | Default                                                   |
| Device-Specific Settings            |                                                           |
| Allowable Number of Devices/PLCs 32 |                                                           |
| Number Device Name                  | Settings                                                  |
| 👗 1 PLC1                            | IP Address=192.168.000.001,Port No.=9600,Network=0,Node=1 |

| Setup Items    |  | Setup Description                                                                                                    |
|----------------|--|----------------------------------------------------------------------------------------------------|
| Port No.       |  | For UDP connection, use an integer from 1024 to 65535 to enter the port No. of the Display. For TCP connection, the port No. of the Display is fixed to "Auto Assign", and it will be automatically assigned. |
| Timeout        |  | Use an integer from 1 to 127 to enter the time (s) for which the Display waits for the response from the External Device.                                                                                     |
| Retry          |  | In case of no response from the External Device, use an integer from 0 to 255 to enter how many times the Display retransmits the command.                                                                    |
| Wait To Send   |  | Use an integer from 0 to 255 to enter standby time (ms) for the Display from receiving packets to transmitting next commands.                                                                                 |
| Source Network |  | Enter the network address of the Display, using 0 to 127.                                                                                                    |
| Address Node   |  | Enter the node address of the Display, using 1 to 254.                                                                                                    |

To display the setting screen, click I ([Setting]) of External Device you want to set from [Device-Specific Settings] of [Device/PLC Settings].

When you connect multiple External Device, click if from [Device-Specific Settings] of [Device/PLC Settings] to add another External Device.

| 💰 Individual Device Settings |      |               |    |   | x       |  |
|------------------------------|------|---------------|----|---|---------|--|
| PLC1                         |      |               |    |   |         |  |
| IP Address                   | 192. | 168.          | 0. | 1 |         |  |
| Port No.                     | 9600 | ÷             |    |   |         |  |
| Destination Address -        |      |               |    |   |         |  |
| Network                      | 0    | -             |    |   |         |  |
| Node                         | 1    | *             |    |   | Default |  |
|                              |      | 0K ( <u>0</u> | )  |   | Cancel  |  |

| Setup Items         |      | Setup Description                                                                                                    |
|---------------------|------|----------------------------------------------------------------------------------------------------|
| IP Address          |      | <ul> <li>Set IP address of the External Device.</li> <li><b>NOTE</b></li> <li>Check with a network administrator about IP address. Do not set the duplicate IP address.</li> </ul>                                                                                                    |
| Port No.            |      | <ul> <li>Enter the port No. of the External Device, using 1 to 65535.</li> <li>NOTE</li> <li>UDP connection: Do not use the port No. 53/123, which are reserved in the system.</li> <li>TCP connection: Do not use the port No. 20/21/25/53/110, which are reserved in the system.</li> </ul> |
| Destination Network |      | Enter the network address of the External Device, using 0 to 127.                                                                                                    |
| Address             | Node | Enter the node address of the External Device, using 1 to 254.                                                                                                    |

## 4.2 Setup Items in Offline Mode

NOTE

• Refer to the Maintenance/Troubleshooting Guide for information on how to enter offline mode or about the operation.

Cf. Maintenance/Troubleshooting Guide "Offline Mode"

#### Communication Settings

To display the setting screen, touch [Device/PLC Settings] from [Peripheral Settings] in offline mode. Touch the External Device you want to set from the displayed list.

| Comm.           | Device                                                                                                  |                |                                                            |                        |
|-----------------|----------------------------------------------------------------------------------------------------|----------------|------------------------------------------------------------|------------------------|
|                 |                                                                                                    |                |                                                            |                        |
| CS/CJ Series Et | hernet                                                                                                  |                | [UDP]                                                      | Page 1/1               |
|                 | Port No.<br>(Case of TCP:<br>Timeout(s)<br>Retry<br>Wait To Send(ms)<br>Network Address<br>Node Address | Allocated Auto | 9600 ▼ ▲<br>matically)<br>3 ▼ ▲<br>2 ▼ ▲<br>0 ▼ ▲<br>2 ▼ ▲ |                        |
|                 | Exit                                                                                                    |                | Back                                                       | 2005/09/02<br>12:45:50 |

| Setup Items                                                                                                    | Setup Description                                         |
|----------------------------------------------------------------------------------------------------|-----------------------------------------------------------|
| Port No.For UDP connection, use an integer from 1024 to 65535 to enter the port No. of the<br>Display. For TCP connection, the port No. of the Display will be automatically as<br>regardless of the entered value. |                                                           |
| TimeoutUse an integer from 1 to 127 to enter the time (s) for which the Display waits for the<br>response from the External Device.                                                                                 |                                                           |
| RetryIn case of no response from the External Device, use an integer from 0 to 255 to enter<br>many times the Display retransmits the command.                                                                      |                                                           |
| Wait To SendUse an integer from 0 to 255 to enter standby time (ms) for the Display from receiv<br>packets to transmitting next commands.                                                                           |                                                           |
| Network Address                                                                                                    | Enter the network address of the Display, using 0 to 127. |
| Node Address                                                                                                    | Enter the node address of the Display, using 1 to 254.    |

To display the setting screen, touch [Device/PLC Settings] from [Peripheral Settings]. Touch the External Device you want to set from the displayed list, and touch [Device].

| Comm.           | Device                                                    |   |       |                        |
|-----------------|-----------------------------------------------------------|---|-------|------------------------|
|                 |                                                           |   |       |                        |
| CS/CJ Series Et | hernet                                                    |   | [UDP] | Page 1/1               |
| Devic           | e/PLC Name  PLC                                           | 1 |       | <b>•</b>               |
|                 | IP Address<br>Port No.<br>Network Address<br>Node Address |   |       |                        |
|                 | Exit                                                      |   | Back  | 2005/09/02<br>12:45:52 |

| Setup Items                                                                                                    | Setup Description                                                                                                    |  |
|----------------------------------------------------------------------------------------------------|----------------------------------------------------------------------------------------------------|--|
| Device/PLC NameSelect the External Device to set. Device/PLC name is a title of the External Device<br>with GP-Pro EX. (Initial value [PLC1]) |                                                                                                    |  |
| IP Address                                                                                                    | <ul> <li>Set IP address of the External Device.</li> <li><b>NOTE</b></li> <li>Check with a network administrator about IP address. Do not set the duplicate IP address.</li> </ul> |  |
| Port No.                                                                                                    | Enter the port No. of the External Device, using 1 to 65535.                                                                                                    |  |
| Network Address                                                                                                    | Enter the network address of the External Device, using 0 to 127.                                                                                                    |  |
| Node Address                                                                                                    | Enter the node address of the External Device, using 1 to 254.                                                                                                    |  |

# 5 Supported Device

Range of supported device address is shown in the table below. Please note that the actually supported range of the devices varies depending on the External Device to be used. Please check the actual range in the manual of your External Device.

## 5.1 CS/CJ1 Series

This address can be specified as system data area.

| Device                                  | Bit Address             | Word Address      | 32<br>bits | Notes                          |
|-----------------------------------------|-------------------------|-------------------|------------|--------------------------------|
| Channel I/O                             | 0000.00 - 6143.15       | 0000 - 6143       |            | *1                             |
| Internal Auxiliary Relay                | W000.00 - W511.15       | W000 - W511       |            |                                |
| Special Auxiliary Relay                 | A000.00 - A959.15       | A000 - A959       |            | *2                             |
| Latch Relay                             | H000.00 - H511.15       | H000 - H511       |            |                                |
| Timer (Time Up Flag)                    | T0000 - T4095           | -                 |            | *3                             |
| Counter (Count Up Flag)                 | C0000 - C4095           | -                 |            | *3                             |
| Timer (Current Value)                   | -                       | T0000 - T4095     |            |                                |
| Counter (Current Value)                 | -                       | C0000 - C4095     |            |                                |
| Data Memory                             | D00000.00 - D32767.15   | D00000 - D32767   | [L/H]      | *1                             |
| Extension Data Memory<br>(E0-EC)        | E000000.00 - EC32767.15 | E000000 - EC32767 |            | *4 *5                          |
| Extension Data Memory<br>(Current Bank) | -                       | EM00000 - EM32767 |            | ві (15) *5*6                   |
| Task Flag<br>(Bit)                      | TKB00 - TKB31           | -                 |            | *3                             |
| Task Flag<br>(Status)                   | TK00.00 - TK31.07       | TK00 - TK30       |            | ÷ <b>2</b> ] *3                |
| Index Register                          | -                       | IR00 - IR15       |            | <mark>ві <b>, 31</b> *7</mark> |
| Data Register                           | -                       | DR00 - DR15       |            | <u>ві t</u> 15 <sup>*7</sup>   |

\*1 Do not write in Channel I/O address 1500-1899 and Data Memory address D30000-D31599 from the Display. Because those address are used for setting the system on the External Device.

\*2 Write disable in A000 to A447.

\*3 Write disable

\*4 Max 13 bank (E0 to EC) can be used. 1 bank is 32768 words. Available bank number is different depending on the CPU unit.

\*5 CJM1 Series does not include the extension data memory (E0 to EC, current bank EM).

\*6 CJ1 Series does not include the extension data memory (Current bank EM).

\*7 Write disable during RUN

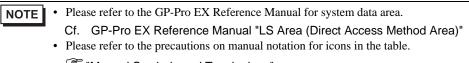

"Manual Symbols and Terminology"

5.2 CJ2 Series

This address can be specified as system data area.

| Device                                     | Bit Address                                                                                       | Word Address         | 32<br>bits | Notes                         |
|--------------------------------------------|---------------------------------------------------------------------------------------------------|----------------------|------------|-------------------------------|
| Channel I/O                                | 0000.00 - 6143.15                                                                                 | 0000 - 6143          |            | *1                            |
| Internal Auxiliary<br>Relay                | W000.00 - W511.15                                                                                 | W000 - W511          |            |                               |
| Special Auxiliary<br>Relay                 | A0000.00 - A1471.15         A0000 - A1471           A10000.00 - A11535.15         A10000 - A11535 |                      |            | *2                            |
| Latch Relay                                | H000.00 - H511.15                                                                                 | H000 - H511          |            |                               |
| Timer (Time Up Flag)                       | T0000 - T4095                                                                                     | -                    |            | *3                            |
| Counter (Count Up<br>Flag)                 | C0000 - C4095                                                                                     | - C0000 - C4095 -    |            | *3                            |
| Timer (Current Value)                      | -                                                                                                 | T0000 - T4095        |            |                               |
| Counter (Current<br>Value)                 | -                                                                                                 | C0000 - C4095        | <br>       |                               |
| Data Memory                                | D00000.00 - D32767.15                                                                             | D00000 - D32767      |            | *1                            |
| Extension Data<br>Memory<br>(E0-E18)       | E0 00000.00 -<br>E18 32767.15                                                                     | E0 00000 - E18 32767 |            | *4                            |
| Extension Data<br>Memory<br>(Current Bank) | -                                                                                                 | EM00000 - EM32767    |            | <b>15</b> ]                   |
| Task Flag<br>(Bit)                         | TKB000 - TKB127                                                                                   | -                    |            | *3                            |
| Task Flag<br>(Status)                      | TK000.00 - TK127.07                                                                               | TK000 - TK126        |            | ÷ <b>2</b> ] <sup>*3</sup>    |
| Index Register                             | -                                                                                                 | IR00 - IR15          | 1          | <sub>ві</sub> , <b>31</b> *5  |
| Data Register                              | -                                                                                                 | DR00 - DR15          | 1          | віt <b>15</b> 1 <sup>*5</sup> |

\*1 Do not write in Channel I/O address 1500-1899 and Data Memory address D30000-D31599 from the Display. Because those address are used for setting the system on the External Device.

\*2 Write disable in A000 - A447 and A10000 - A11535.

\*3 Write disable

\*4 Max 24 bank (E0 to E18) can be used. 1 bank is 32768 words. Available bank number is different depending on the CPU unit.

\*5 Write disable during RUN

| NOTE | • | Please refer to the GP-Pro EX Reference Manual for system data area.                                                                               |
|------|---|----------------------------------------------------------------------------------------------------|
| ·    | • | Cf. GP-Pro EX Reference Manual "LS Area (Direct Access Method Area)"<br>Please refer to the precautions on manual notation for icons in the table. |
|      |   | "Manual Symbols and Terminology"                                                                                                    |

# 5.3 CP1 Series

This address can be specified as system data area.

| Device                      | Bit Address Word Address |                 | 32<br>bits | Notes              |
|-----------------------------|--------------------------|-----------------|------------|--------------------|
| Channel I/O                 | 0000.00 - 6143.15        | 0000 - 6143     |            |                    |
| Internal Auxiliary<br>Relay | W000.00 - W511.15        | W000 - W511     |            |                    |
| Special Auxiliary<br>Relay  | A000.00 - A959.15        | A000 - A959     |            | *1                 |
| Latch Relay                 | H000.00 - H511.15        | H000 - H511     |            |                    |
| Timer (Time Up Flag)        | T0000 - T4095            | -               |            | *2                 |
| Counter (Count Up<br>Flag)  | C0000 - C4095            | -               |            | *2                 |
| Timer (Current Value)       | -                        | T0000 - T4095   | [L/H]      |                    |
| Counter (Current<br>Value)  | -                        | C0000 - C4095   |            |                    |
| Data Memory                 | D00000.00 - D32767.15    | D00000 - D32767 |            |                    |
| Task Flag<br>(Bit)          | TKB00 - TKB31            | -               | Ĭ          | *2                 |
| Task Flag<br>(Status)       | TK00.00 - TK31.07        | TK00 - TK30     |            | ÷2] *2             |
| Index Register              | -                        | IR00 - IR15     |            | B i t <b>31</b> *3 |
| Data Register               | -                        | DR00 - DR15     |            | ві t <b>15</b> *3  |

\*1 Write disable in A000 - A447.

\*2 Write disable

\*3 Write disable during RUN

NOTE

• Please refer to the GP-Pro EX Reference Manual for system data area.

Cf. GP-Pro EX Reference Manual "LS Area (Direct Access Method Area)"

• Please refer to the precautions on manual notation for icons in the table.

"Manual Symbols and Terminology"

# 6 Device Code and Address Code

Use device code and address code when you select "Device Type & Address" for the address type in data displays.

| Device                   | Device Name | Device Code<br>(HEX) | Address Code |
|--------------------------|-------------|----------------------|--------------|
| Channel I/O              | -           | 0080                 | Word Address |
| Internal Auxiliary Relay | W           | 0082                 | Word Address |
| Special Auxiliary Relay  | А           | 0085                 | Word Address |
| Latch Relay              | Н           | 0084                 | Word Address |
| Timer (Current Value)    | Т           | 0060                 | Word Address |
| Counter (Current Value)  | С           | 0061                 | Word Address |
| Data Memory              | D           | 0000                 | Word Address |
|                          | E0          | 0010                 | Word Address |
|                          | E1          | 0011                 | Word Address |
|                          | E2          | 0012                 | Word Address |
|                          | E3          | 0013                 | Word Address |
|                          | E4          | 0014                 | Word Address |
|                          | E5          | 0015                 | Word Address |
|                          | E6          | 0016                 | Word Address |
|                          | E7          | 0017                 | Word Address |
|                          | E8          | 0018                 | Word Address |
| Extension Data Memory    | E9          | 0019                 | Word Address |
| (E0-E18)                 | EA          | 001A                 | Word Address |
|                          | EB          | 001B                 | Word Address |
|                          | EC          | 001C                 | Word Address |
|                          | ED          | 001D                 | Word Address |
|                          | EE          | 001E                 | Word Address |
|                          | EF          | 001F                 | Word Address |
|                          | E10         | 0020                 | Word Address |
|                          | E11         | 0021                 | Word Address |
|                          | E12         | 0022                 | Word Address |
|                          | E13         | 0023                 | Word Address |

| Device                                  | Device Name | Device Code<br>(HEX) | Address Code |
|-----------------------------------------|-------------|----------------------|--------------|
|                                         | E14         | 0024                 | Word Address |
|                                         | E15         | 0025                 | Word Address |
| Extension Data Memory<br>(E0-E18)       | E16         | 0026                 | Word Address |
|                                         | E17         | 0027                 | Word Address |
|                                         | E18         | 0028                 | Word Address |
| Extension Data Memory<br>(Current Bank) | EM          | 0001                 | Word Address |
| Task Flag<br>(Status)                   | ТК          | 0002                 | Word Address |
| Index Register                          | IR          | 0003                 | Word Address |
| Data Register                           | DR          | 0004                 | Word Address |

# 7 Error Messages

Error messages are displayed on the screen of Display as follows: "No. : Device Name: Error Message (Error Occurrence Area)". Each description is shown below.

| Item                                                                                                    | Description                                                                                                    |  |  |
|----------------------------------------------------------------------------------------------------|----------------------------------------------------------------------------------------------------|--|--|
| No.                                                                                                    | Error No.                                                                                                    |  |  |
| Device Name         Name of External Device where error occurs. Device name is a title of External Device with GP-Pro EX.(Initial value [PLC1]) |                                                                                                    |  |  |
| Error Message                                                                                                    | Displays messages related to the error which occurs.                                                                                                    |  |  |
| Error Occurrence Area                                                                                                    | Displays IP address or device address of External Device where error occurs, or error codes received from External Device.                                                                                                    |  |  |
|                                                                                                    | <ul> <li>NOTE</li> <li>IP address is displayed as "IP address (Decimal): MAC address (Hex)".</li> <li>Device address is displayed as "Address: Device address".</li> <li>Received error codes are displayed as "Decimal [Hex]".</li> </ul> |  |  |

Display Examples of Error Messages

"RHAA035: PLC1: Error has been responded for device write command (Error Code: 2 [02H)"

NOTE

• Refer to your External Device manual for details on received error codes.

• Please refer to "Display-related errors" of "Maintenance/Troubleshooting Guide" for a common error message to the driver.